## PLANNING COURSE SCHEDULES WITH SEA GULL SCHEDULER

- 1. In your Student Center in GullNet, click on **Sea Gull Scheduler** and follow the instructions to open Sea Gull Scheduler, be sure to disable your pop-up blocker and leave this tab open.
- 2. Clicking on "+ Add Course" allows you to create a list of courses you wish to take during a specific term:

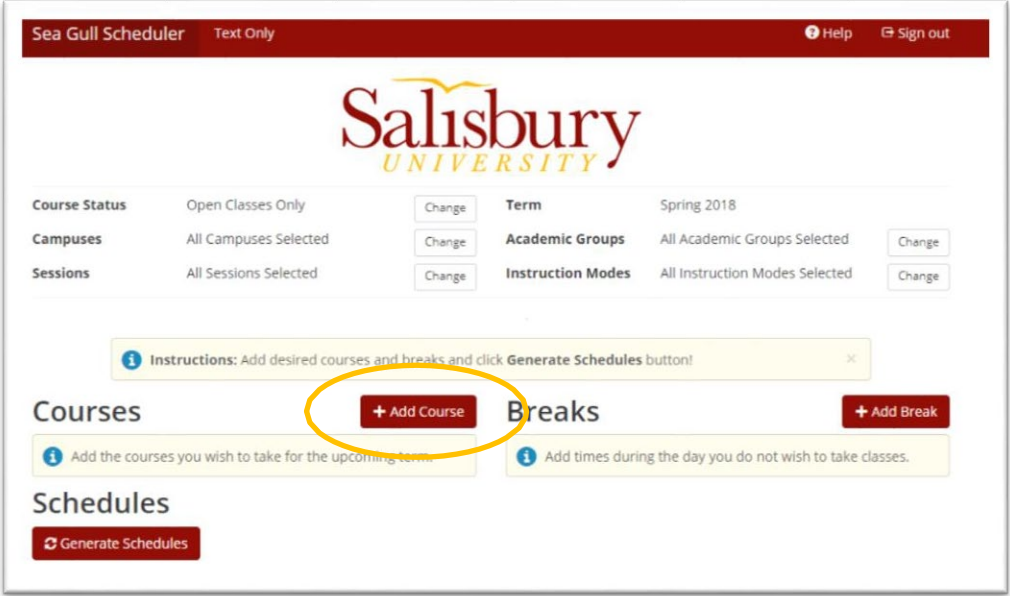

3. Your first option in selecting courses is by selecting the SUBJECT in the drop-down box first, and then the COURSE. The course description will be displayed, including any required prerequisite courses and if the course satisfies any general education requirements. Click "+ Add Course" to add the course to your "Desired Courses"

list.

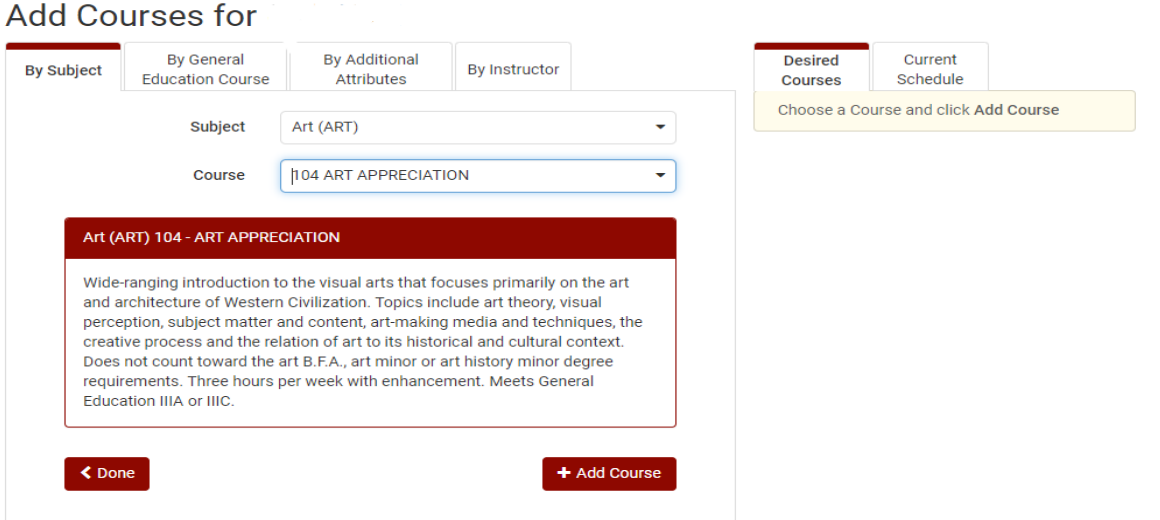

4. Your second option of selecting courses is to use the "By General Education Course". This option allows you to search for courses that fulfill the General Education requirement you are searching for. The course description will be displayed, including any required prerequisite courses and if the course satisfies any general education requirements. Click "+ Add Course" to add the course to your "Desired Courses" list

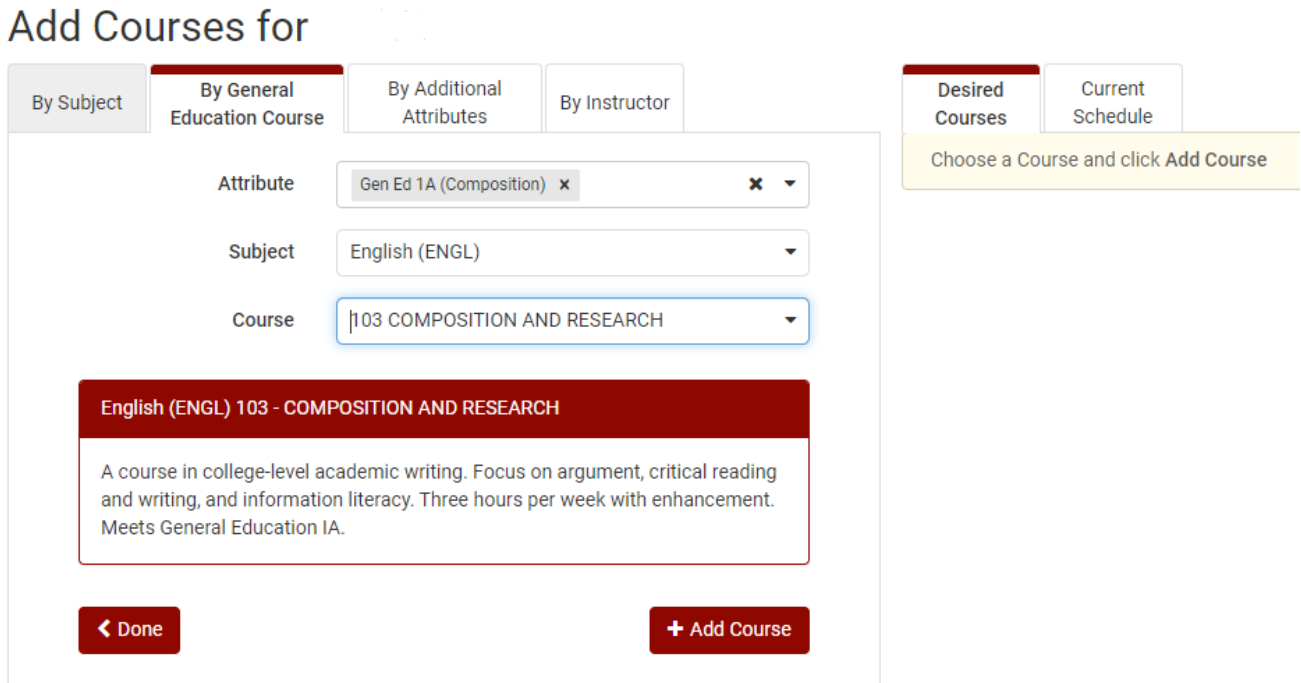

5. *Optional Step*: Click on "+ Add Breaks" to record times during the day when you don't wish to take classes (Examples: sports, commuting, employment).

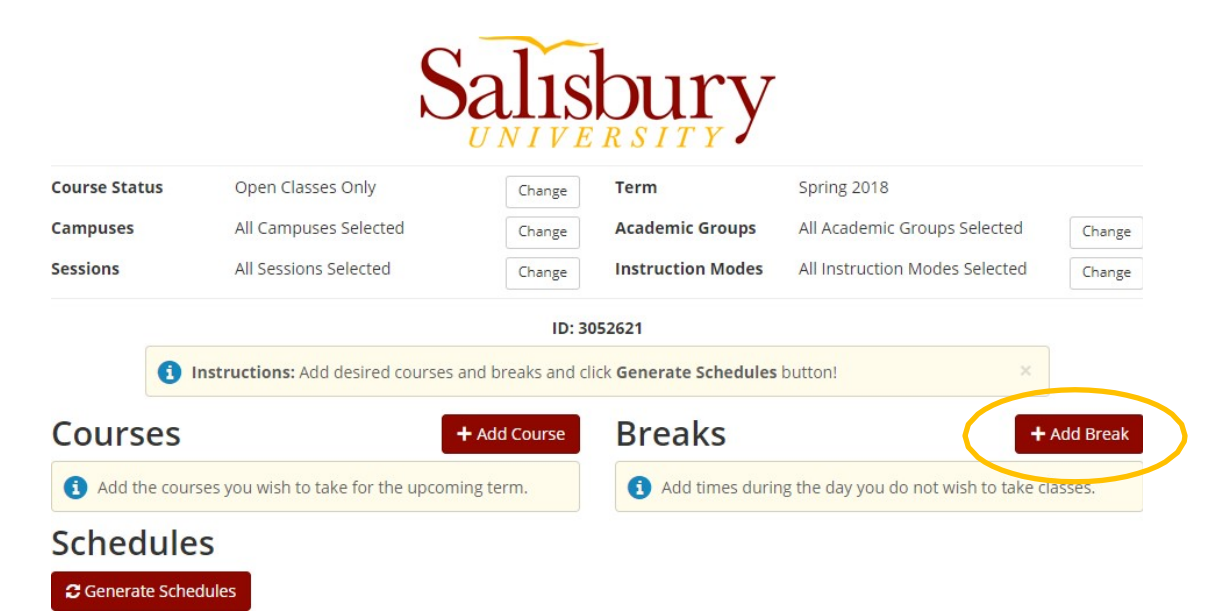

6. Click on "Generate Schedules" to generate a list of all schedules that meet your course and break criteria:

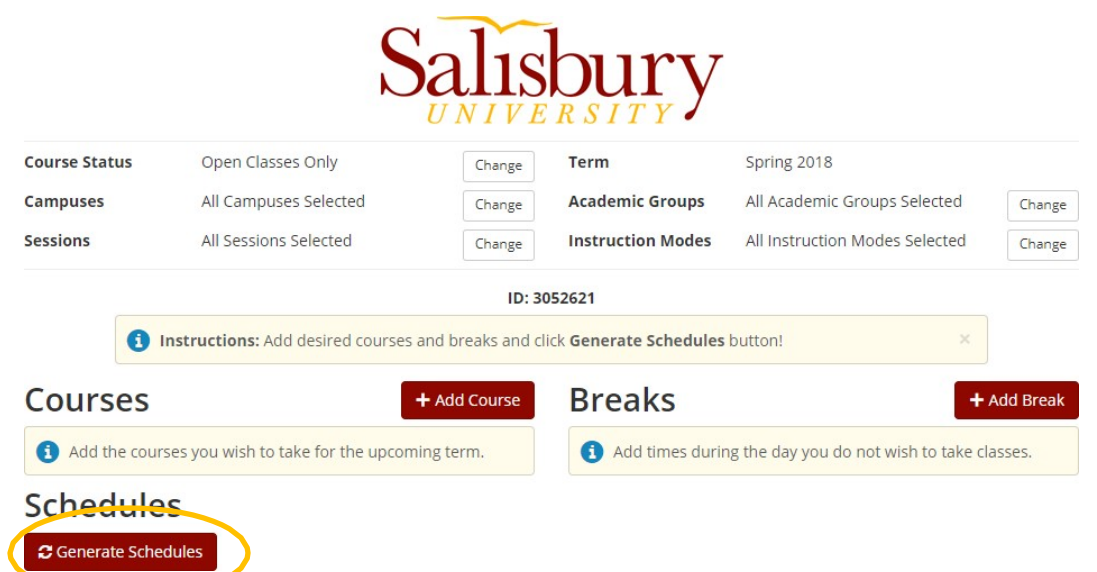

7. You can hover over the magnifying glass to view a preview of the schedule or click "view" for more details of a specific schedule.

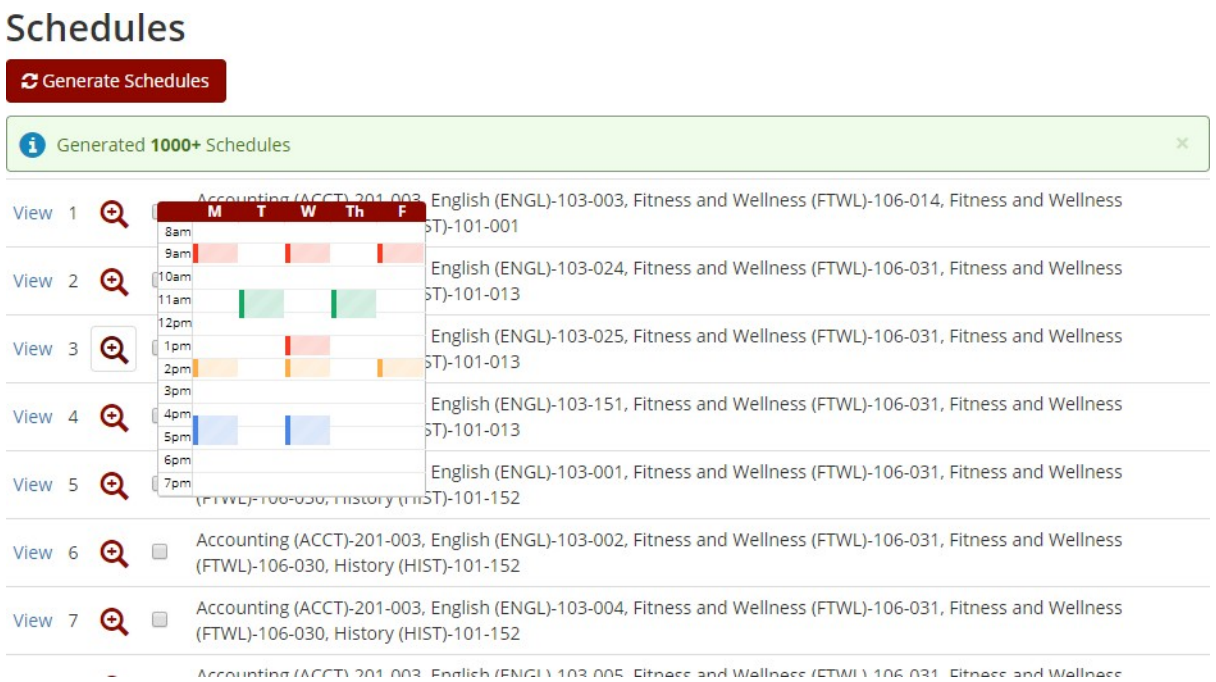

- 8. If there are too many schedules to choose from or a schedule within your parameters is not available, go back to "Courses" or "Breaks" and make adjustments.
	- Refer back to any additional course options given to you from your Program Planning meeting.

9. Once a schedule is chosen, click "Send to Shopping Cart" button from the schedule view. Your desired scheduled will be saved in your Sea Gull Scheduler Shopping Cart until you are able to Enroll for the semester.

## Potential Schedule for  $\bigoplus$  Print  $\boxdot$  Email  $\vee$  Validate **34 Shuffle** Schedule 1 of 8 **Back** Send to Shopping Cart € ID: 3058967 You are viewing a potential schedule only and you must still register. × **Class Seats Seats**

10. Once Enrollment is open you will select your "Shopping Cart" tab at the top of your Sea Gull Scheduler Account. This will allow you to view your desired schedule and check if seats are still available in the courses you want to take.

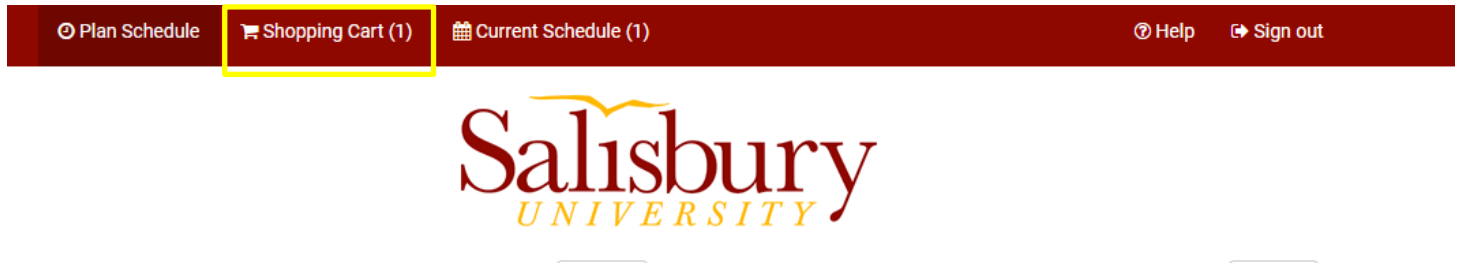

11. After you double check your schedule in your "Shopping Cart" you will then click "Register" in Sea Gull Scheduler to enroll into your courses.

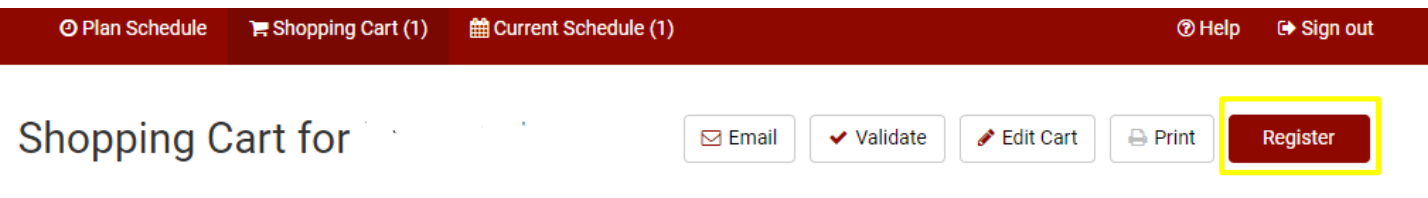

12.You will then want to go into GullNet and check your "My Academic Requirements" (Academic Record tile) and your "My Class Schedule" (Enrollment tile) to double check that your officially enrolled in your courses.

Reminders:

- Students can register at their appointed time only if they've been activated by their advisor. Your Enrollment Appointment Information is available in your Student Center inGullNet.
- Be flexible with your schedule and consider course alternatives if needed.

## Changing your Schedule with Sea Gull Scheduler

- 1. In your Student Center in GullNet, click on **Sea Gull Scheduler** and follow the instructions to open Sea Gull Scheduler, be sure to disable your pop-up blocker and leave this tab open.
- 2. Clicking on "+ Add Course" allows you to create a list of courses you wish to take during a specific term:

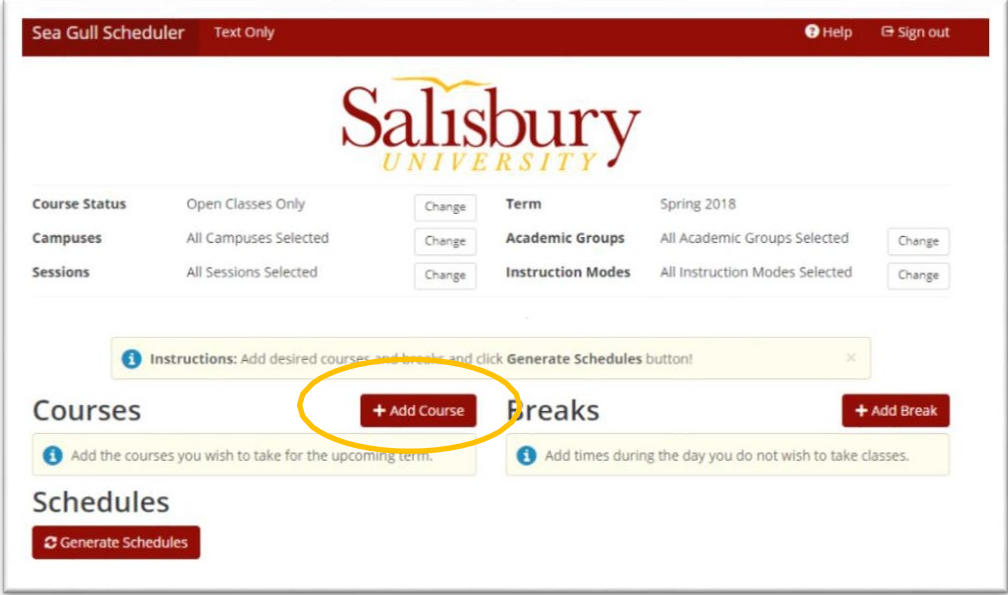

3. Your first option in selecting courses is by selecting the SUBJECT in the drop-down box first, and then the COURSE. The course description will be displayed, including any required prerequisite courses and if the course satisfies any general education requirements. Click "+ Add Course" to add the course to your "Desired Courses" list.

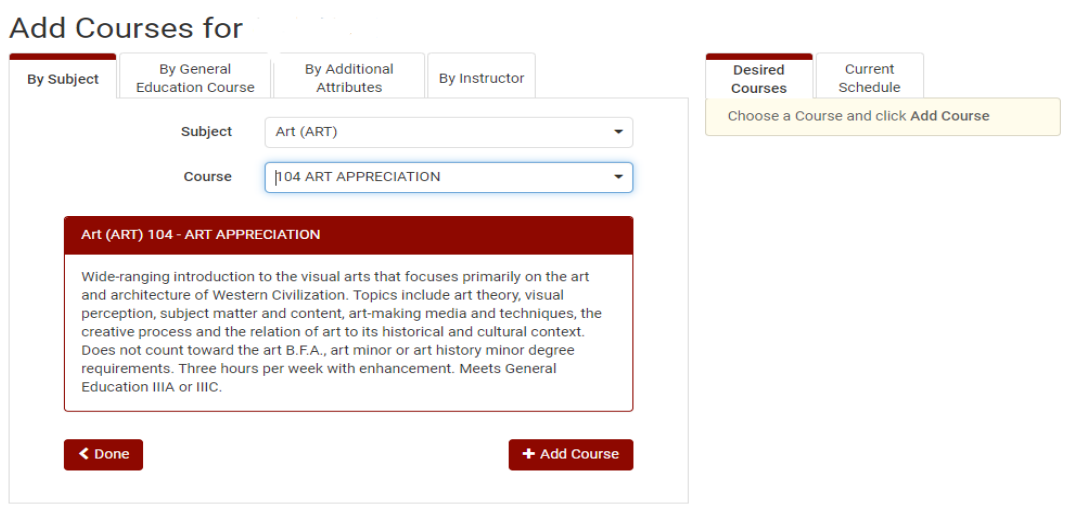

4. Your second option of selecting courses is to use the "By General Education Course". This option allows you to search for courses that fulfill the General Education requirement you are searching for. The course description will be displayed, including any required prerequisite courses and if the course satisfies any general education requirements. Click "+ Add Course" to add the course to your "Desired Courses" list

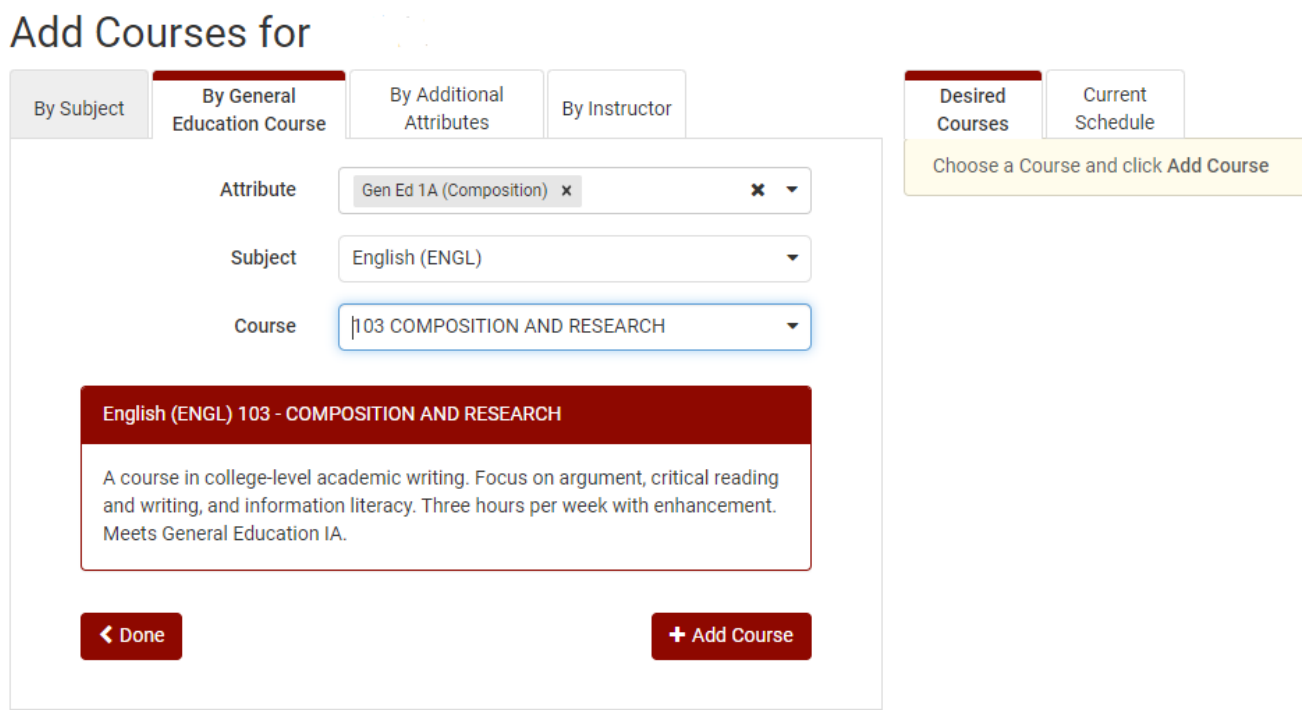

5. Click on "Generate Schedules" to generate a list of all schedules that meet your course and break criteria. Be sure you de-select the course you want to Swap out of to build accurate schedule options:

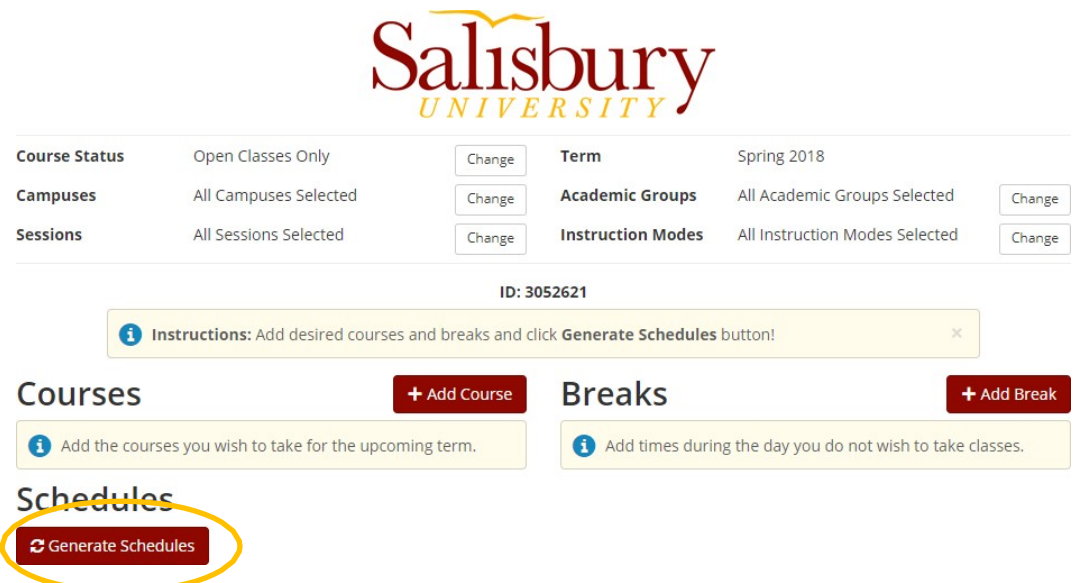

6. You can hover over the magnifying glass to view a preview of the schedule or click "view" for more details of a specific schedule.

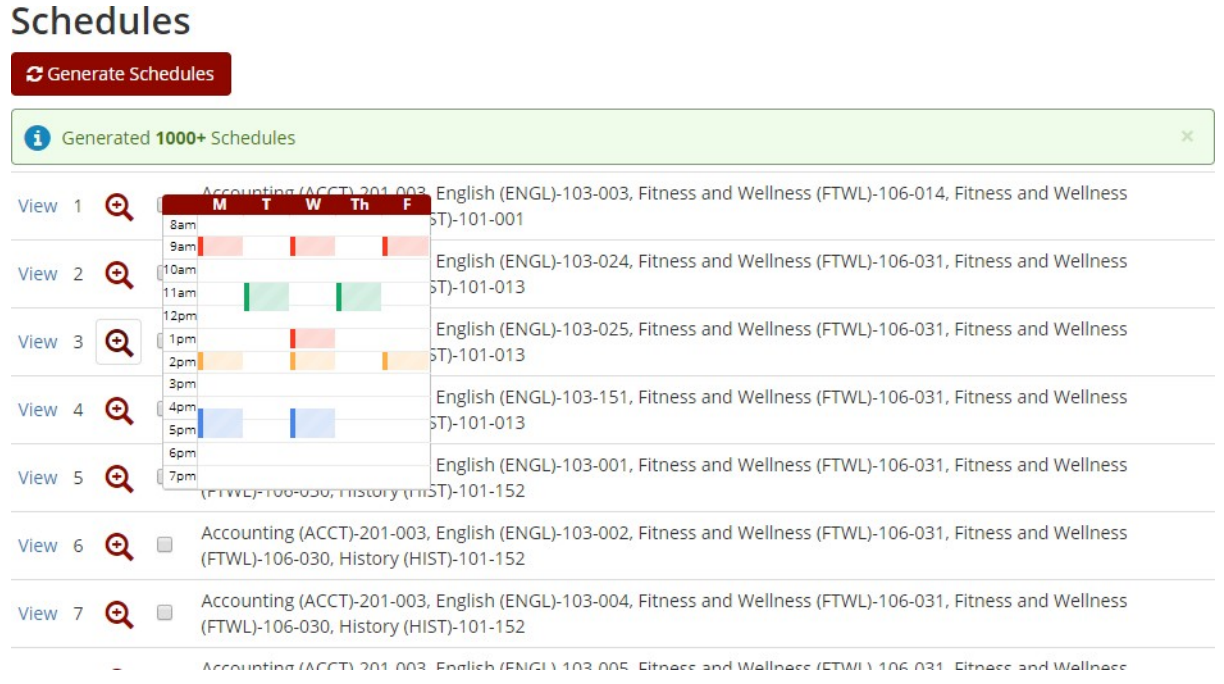

7. Once a schedule is chosen, click "Send to Shopping Cart" button from the schedule view. Your desired scheduled will be saved in your Sea Gull Scheduler Shopping Cart until you are able to Enroll for the semester.

Potential Schedule for

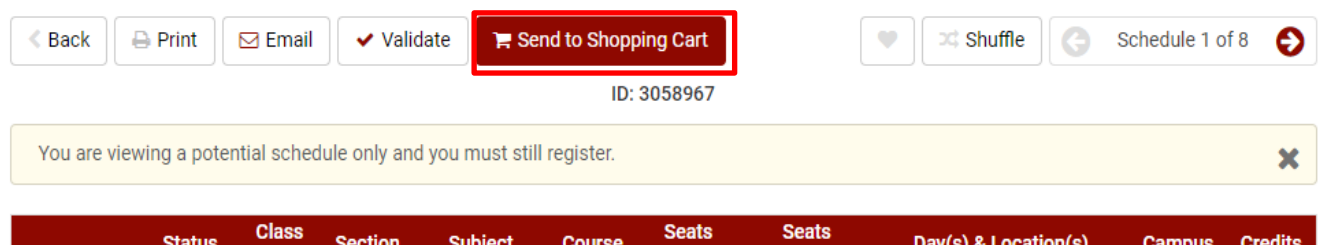

8. To make the "Swap" you will then need to go to your "Current Schedule" and select the "Swap" button.

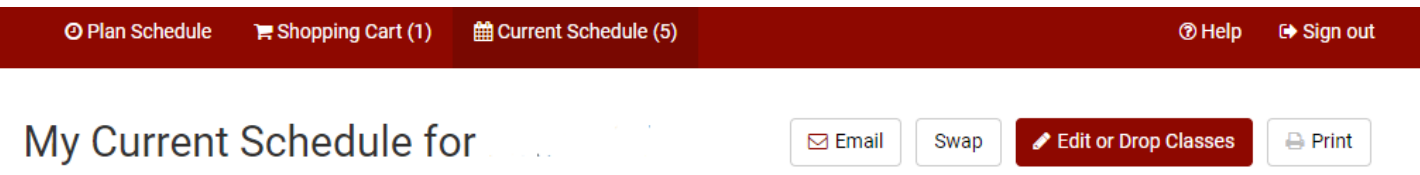

9. You will need to select the course you want to "Swap" out of and use the "Shopping Cart" feature to pull the course you have already selected. Once you have selected your Options you will have to click the "Swap" button to confirm your change.

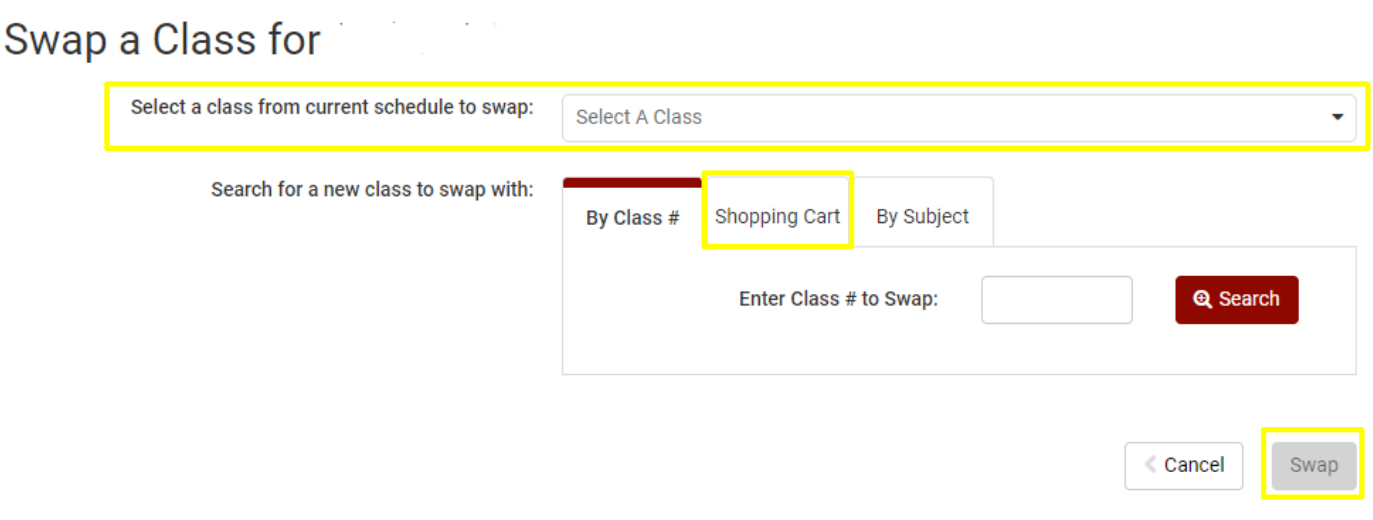

10.You will then want to go into GullNet and check your "My Academic Requirements" (Academic Record tile) and your "My Class Schedule" (Enrollment tile) to double check that your officially enrolled in your courses.

Reminders:

- Students can register at their appointed time only if they've been activated by their advisor. Your Enrollment Appointment Information is available in your Student Center in GullNet.
- Be flexible with your schedule and consider course alternatives if needed.